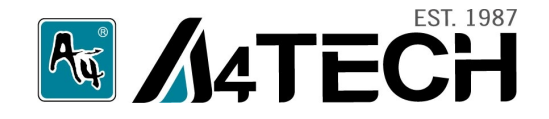

# **КРАТКОЕ РУКОВОДСТВО ПОЛЬЗОВАТЕЛЯ**

# **Веб-камеры PK-636K/PK-635K**

www.a4tech.ru

Благодарим вас за приобретение веб-камеры A4Tech. Перед использованием, пожалуйста, ознакомьтесь с инструкцией.

### **Комплектация:**

\* Веб-камера \* CD (ПО, драйвер, инструкция) \* Руководство пользователя

# **О продукте**

В операционных системах Windows XP, Vista, Windows7, Mac OS 10.4.8 и более новых версиях не требуется предварительная установка драйвера. Для начала использования камеры достаточно подключить ее к USB-порту.

# **Видео звонки без установки драйвера**

(ОС Windows XP,Vista, Windows 7, Mac OS 10.4.8 и более новых версиях)

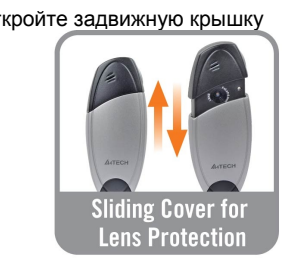

1. Откройте задвижную крышку 2. Подключите кабель к USB-порту компьютера или ноутбука. Устройство будет автоматически распознано.

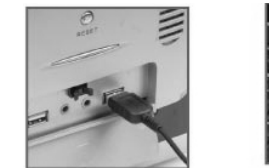

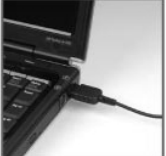

3. Если устройство не было распознано автоматически:

a. Отключите и повторно подключите камеру к USB-порту.

# b. Попробуйте подключить камеру к другому USB-порту.

## **Фотосъемка и предварительный просмотр изображения без установки драйвера** (Windows XP)

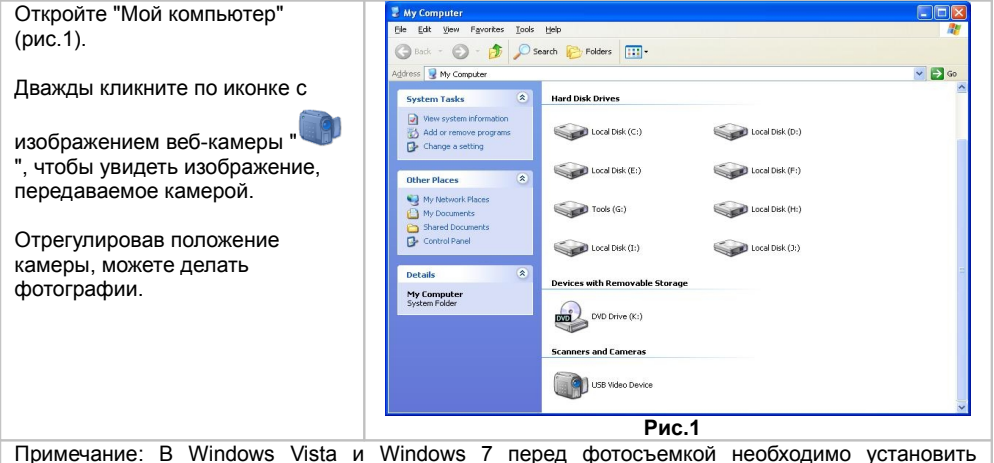

программу "CAP" с прилагающегося диска.

#### **Примечание:**

- 1. Веб-камера работает без установки драйвера в Windows XP, Vista and Windows 7, для Windows 2000 необходима предварительная установка ПО "IM Magician" (CD).
	- 2. Для использования дополнительных функций, таких как рамки, дополнительные эффекты,

слежение за лицом, увеличение, фотосъемка и т.п. в Windows XP, Vista, Windows 7, также необходима предварительная установка ПО "IM Magician" (прилагается на CD). У компьютера должен быть высокоскоростной USB 2.0.

#### Примечание: Подключите веб-камеру к USBпорту перед установкой программного обеспечения. 1. Если на компьютере установлено программное обеспечение для веб-камеры, его необходимо Install удалить перед началом установки ПО. Software 2. Вставьте CD, он автоматически запустится (рис.2). User 3. Нажмите "Install Software" и следуйте Manua инструкциям, появляющимся в процессе установки.

4. После завершения установки перезагрузите компьютер.

**Установка программного обеспечения**

5. После успешного завершения установки на

рабочем столе появится иконки и

6. Дважды кликните по иконке **или**, чтобы открыть окно настроек.

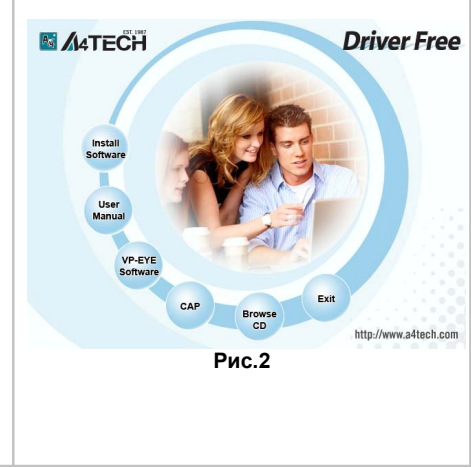

# **Удаление программного обеспечения**

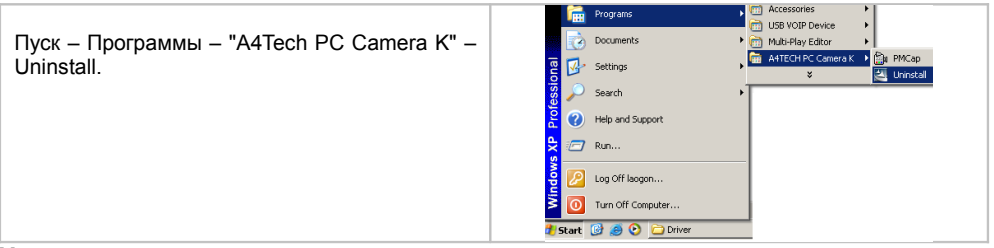

#### **Устранение неполадок**

#### **Камера не работает**

- 1. Убедитесь, что веб-камера подключена к USB-порту.
- 2. Проверьте корректность настроек веб-камеры для вашего компьютера.
- 3. Протестируйте работу USB-порта с другим устройством.

#### **Микрофон не работает**

- 1. Сократите расстояние до встроенного микрофона.
- 2. Убедитесь, что включен звук.

\* Пожалуйста, сообщите нам, если найдете неточности в данном руководстве по эксплуатации.

\*\* Характеристики и технические параметры всей продукции A4TECH могут быть изменены без предупреждения.

\*\*\* Если вам необходима помощь по технической поддержке изделия, пожалуйста, обратитесь по ссылке: [http://www.a4tech.ru/support/hotline/.](http://www.a4tech.ru/support/hotline/)